Command buttons are used to perform actions within the form such as moving to a new page in a multipage form, saving the form, printing the form, and deleting the current record. A list of the different operations that can be performed with a command button are described in the table below.

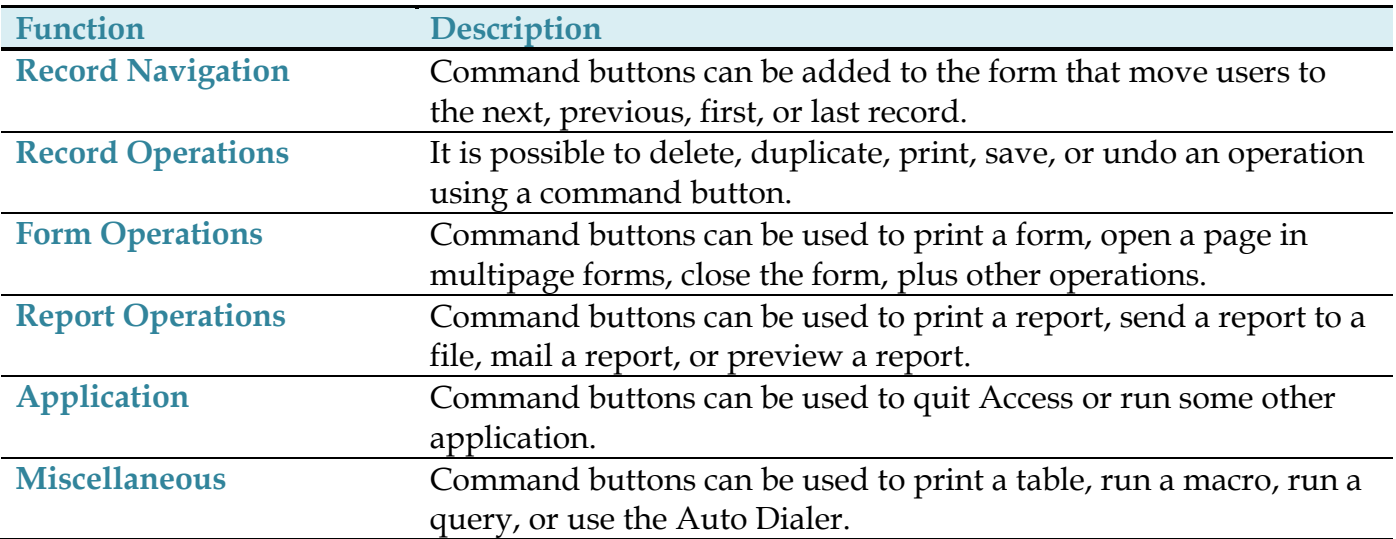

To add a command button to a form, complete the steps below

- Display the **Clients Form** in **Design View**.
- Click the **More** button in the **Controls Gallery** of the **Controls Group**.

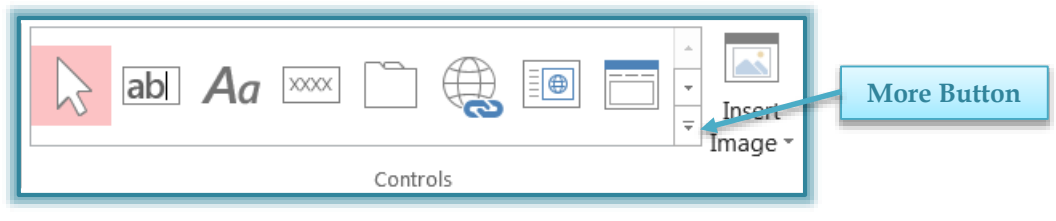

- Make sure the **Control Wizards** option is selected. An orange box will appear to the left of the option.
- Click the **Command Button** in the **Controls Group** (see illustration below).

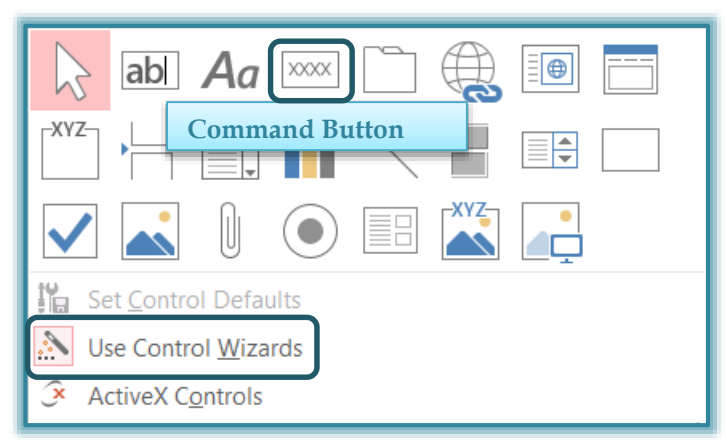

- In the **Tools Group**, click the **Add Existing Fields** button.
- A list of the **Fields** in the **Table** will display.
- Select the **Payments Table** from the list of **Tables**.
- Choose the **Client ID Field** from the **Field List**. This is the field that the **Option** button is to be created for.
- The **Mouse Pointer** will change to display the **Command Button** icon.
- Move to the **2 inch** mark on the vertical ruler and **five inches** (5) on the horizontal ruler.
- Release the mouse button to place the **Command Button** at that point.
- The **Command Button Wizard** will display (see illustration below).

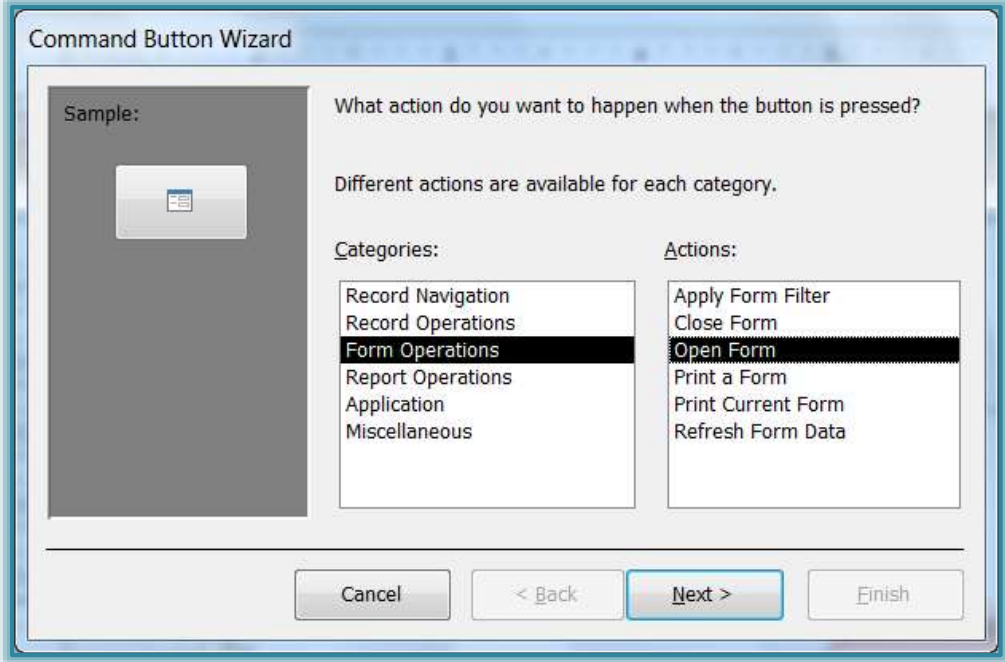

- Under the **Categories** list, choose **Form Operations**.
- In the **Actions** list, select **Open Form**.
- Click **Next** to continue to **Step 2** of the wizard.
- In this step, choose the **Payment Detail** form.

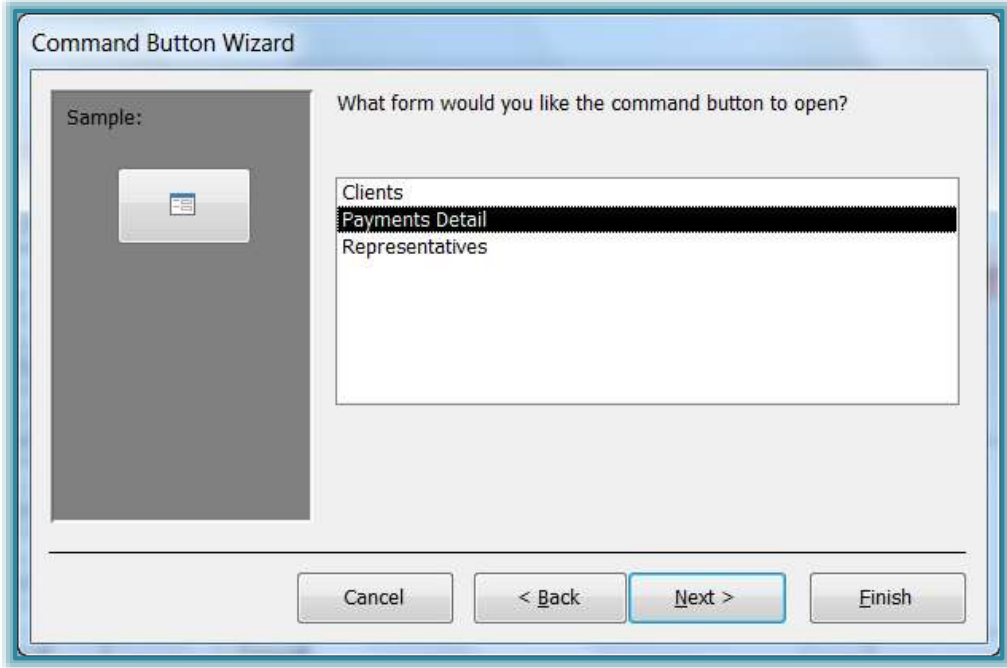

- Click **Next**.
- In the next step, accept the option to **Open the form and show all the records**.

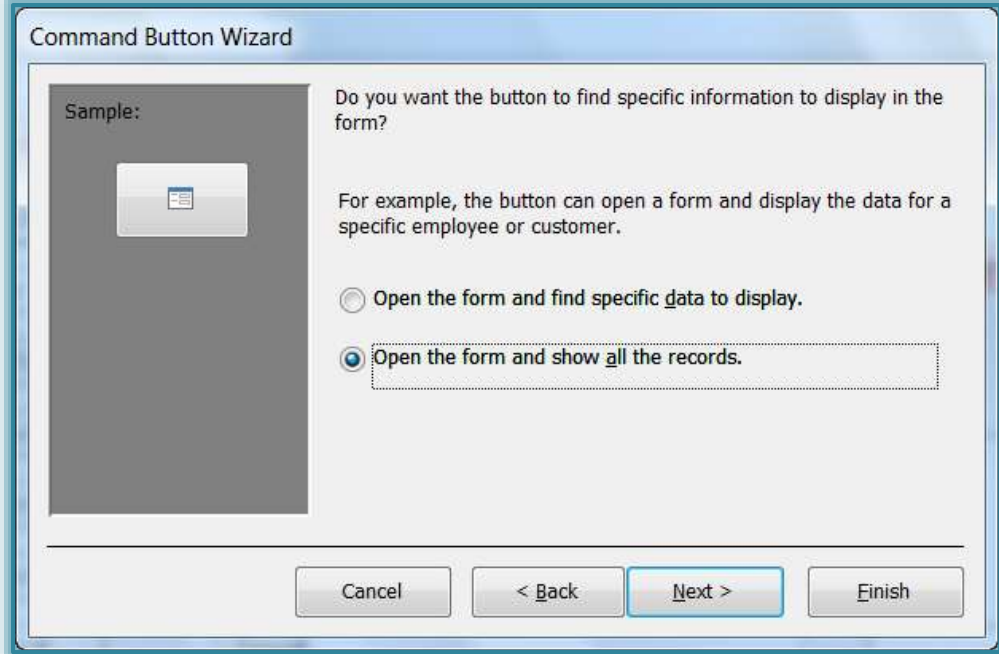

- Click **Next.**
- Click the **Text** option button.
- In the **Text** box, input **Open Payment Detail Form**.
- Click **Next** to continue.

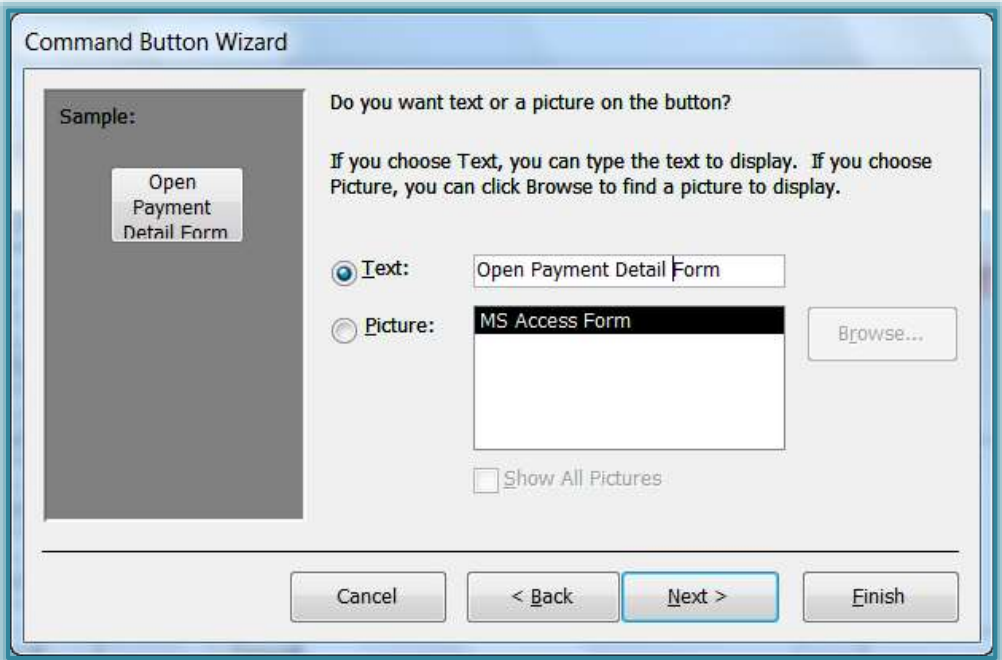

- Input **Open Payment Detail Form** in the text box. This will provide the name for the button.
- Click **Finish** to exit the dialog box and insert the **Command Button** into the form.
- Click on the **Command Button** and drag it to the bottom, right side of the form.
- Save the **Form** by clicking the **Save** button on the toolbar.
- Click the **View** button and try out the **Command Button**.

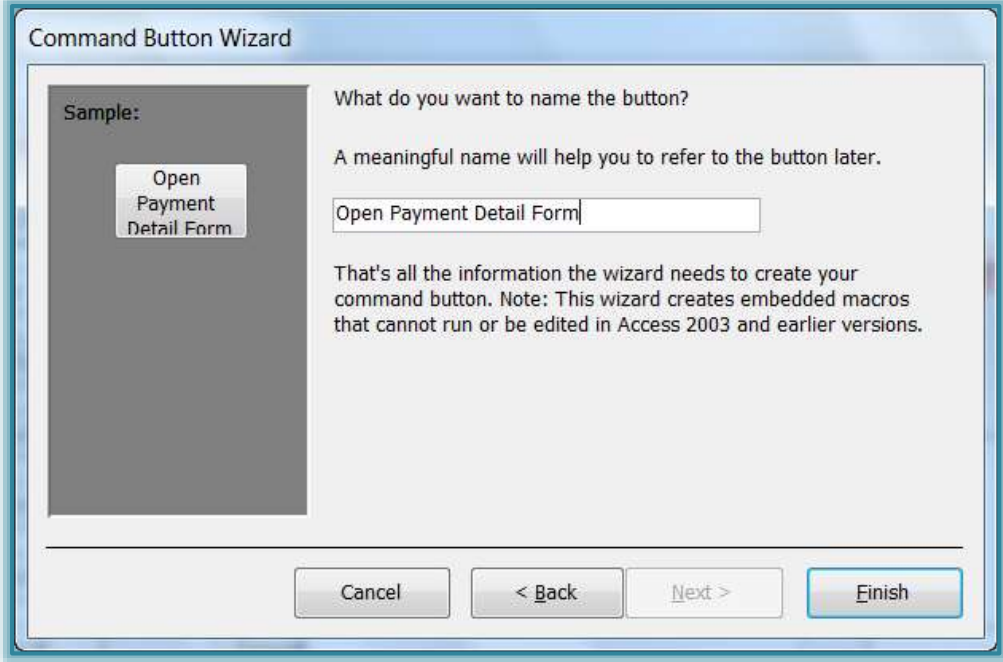